Per creare una Proposta di Ordinanza, accedere dal menù → Gestione Documentale → Gestioni → Gestione Testi → Proposte.

Si accede alla schermata Gestione delle Proposte.

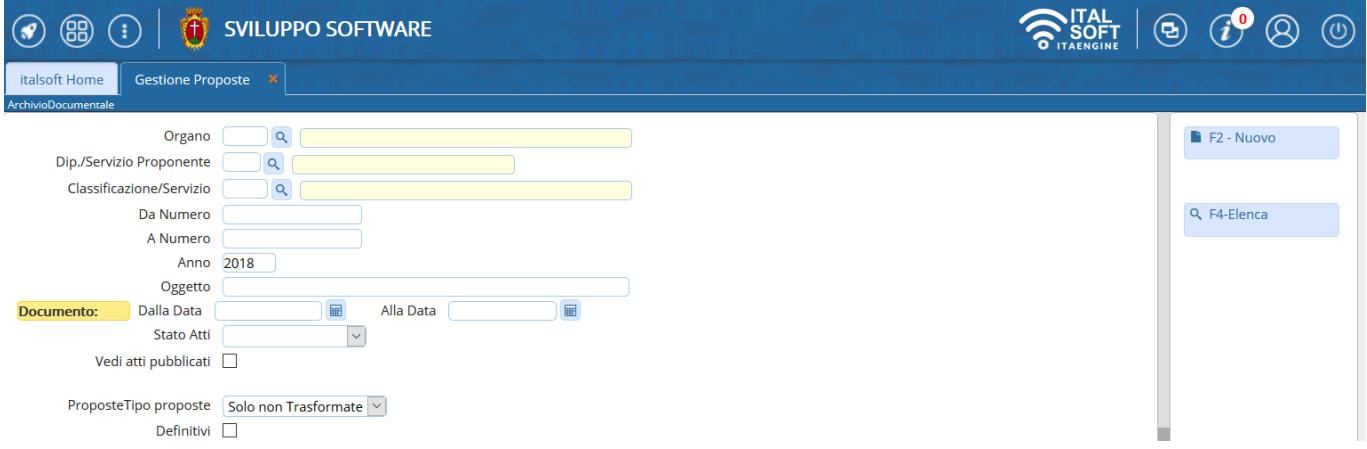

Cliccando **Nuovo**, sarà aperta la finestra per la creazione di una nuova Proposta.

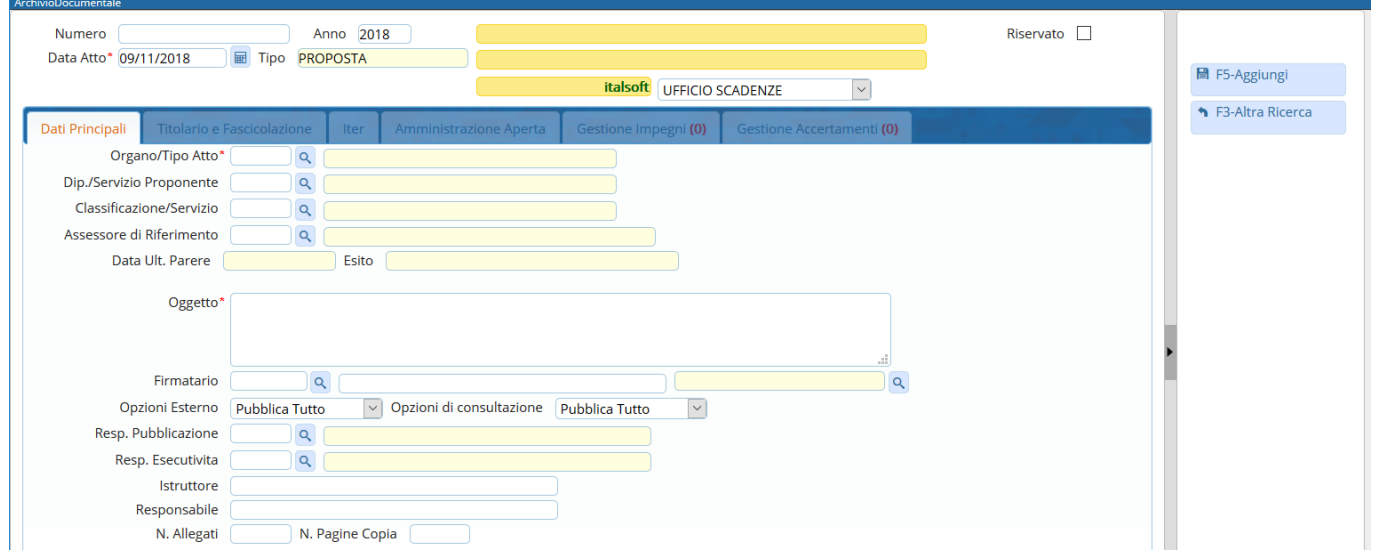

Sfruttandole lentine **que permettono l'accesso agli archivi interni, vanno indicati il Tipo di atto** che si intende creare (in questo caso l'Ordinanza) e il **Servizio proponente**.

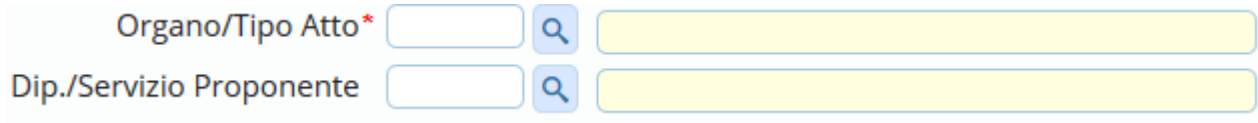

Scrivere l'**oggetto** della Proposta nel campo relativo e indicare il **Firmatario** del documento: i campi da compilare sono due, il nome dell'utente e l'ufficio a cui appartiene e per il quale firmerà l'Ordinanza.

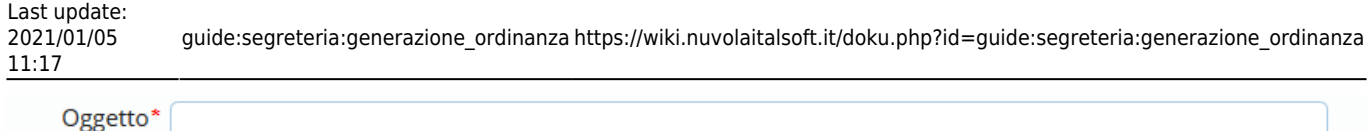

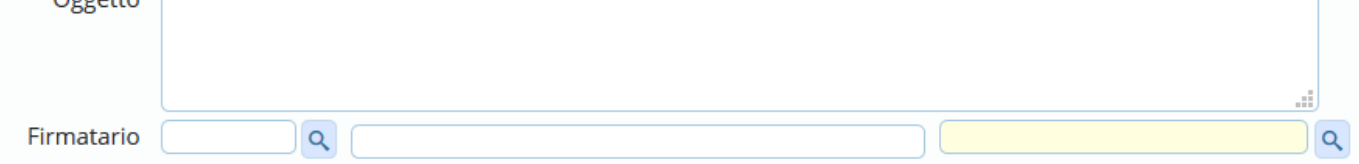

Dopo aver compilato con i dati a disposizione, cliccare **Aggiungi** per creare la Proposta.

Si attiverà la tabella degli allegati, in cui caricare il testo della Proposta dal tasto **Carica Testo Base** e selezionandone uno dalla lista a disposizione.

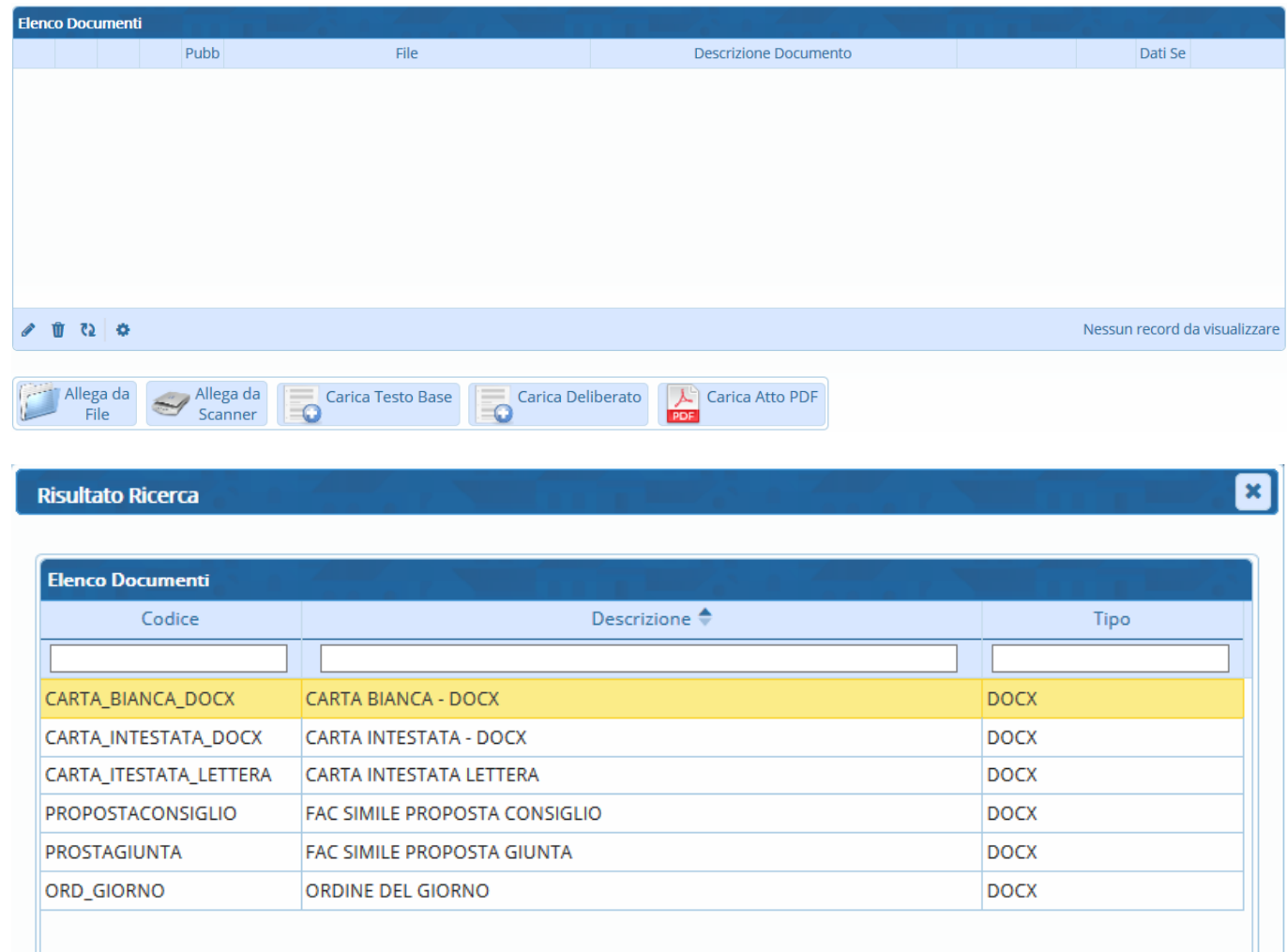

Il programma aprirà un file Word, in cui sarà possibile scrivere il testo della Proposta. Una volta concluso, salvare il file e chiuderlo per tornare alla schermata della Segreteria. Per proseguire, cliccare **Continua**:

wiki - https://wiki.nuvolaitalsoft.it/

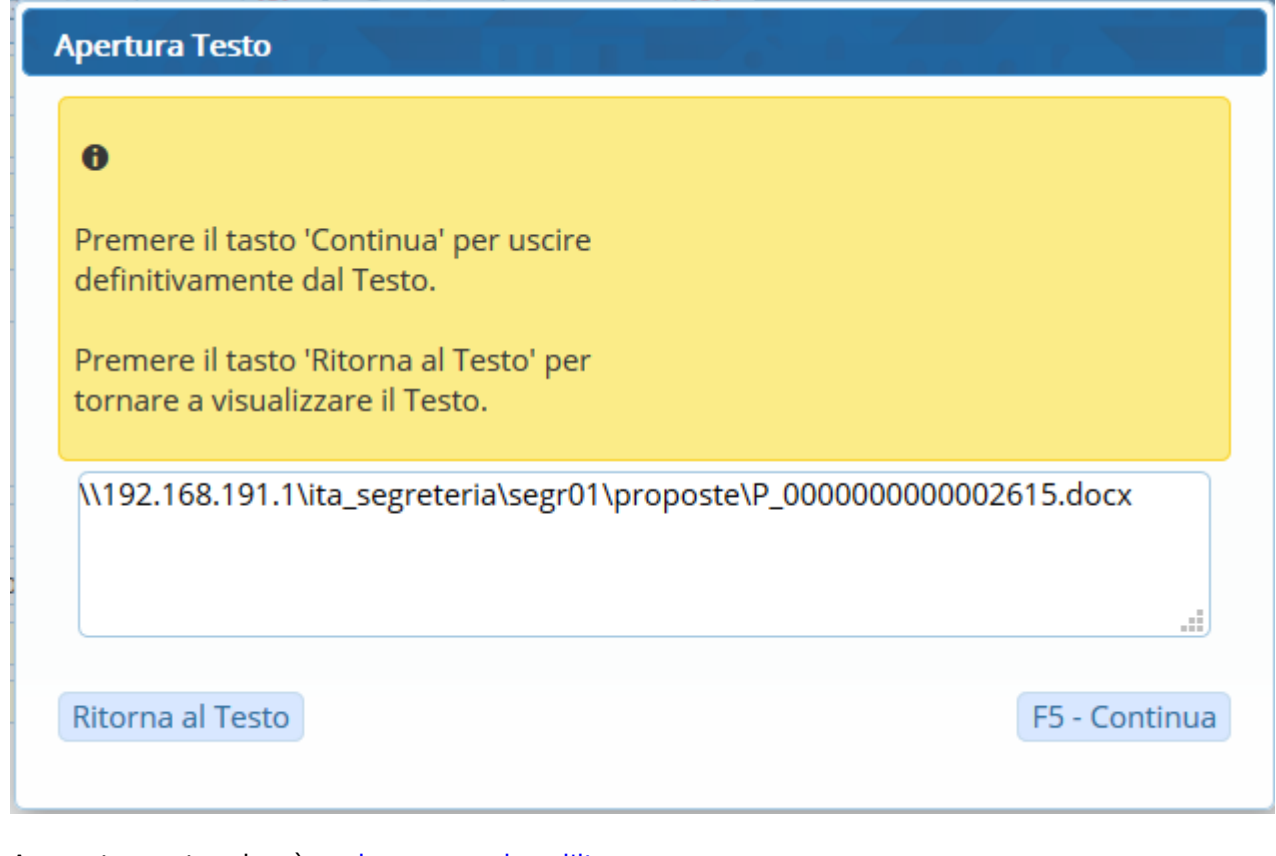

A questo punto, si può [caricare e avviare l'iter.](https://wiki.nuvolaitalsoft.it/doku.php?id=guide:segreteria:caricamento_iter)

From: <https://wiki.nuvolaitalsoft.it/> - **wiki**

Permanent link: **[https://wiki.nuvolaitalsoft.it/doku.php?id=guide:segreteria:generazione\\_ordinanza](https://wiki.nuvolaitalsoft.it/doku.php?id=guide:segreteria:generazione_ordinanza)**

Last update: **2021/01/05 11:17**

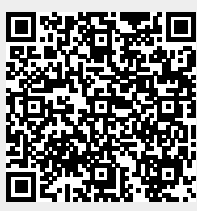